amazon business

**Microix Punchout integration with Amazon Business**

# Table of contents

### **[3](#page-2-0)**

[Overview](#page-2-0)

## **[3](#page-2-0)**

[Punchout setup on Amazon Business](#page-2-0)

## **[6](#page-5-0)**

Punchout setup in Microix

## **[7](#page-6-0)**

[Payment method setup](#page-6-0)

### **[8](#page-7-0)**

[Testing](#page-7-0)

## **[8](#page-7-0)**

Review [Order Safeguards](#page-7-0)

## **[8](#page-7-0)**

[First time Punchout user experience](#page-7-0)

## **[9](#page-8-0)**

[Move to production](#page-8-0)

## **[10](#page-9-0)**

[Electronic invoice setup \(if needed\)](#page-9-0)

## **[10](#page-9-0)**

[Single sign on \(SSO\)](#page-9-0)

## **[10](#page-9-0)**

[Appendix](#page-9-0)

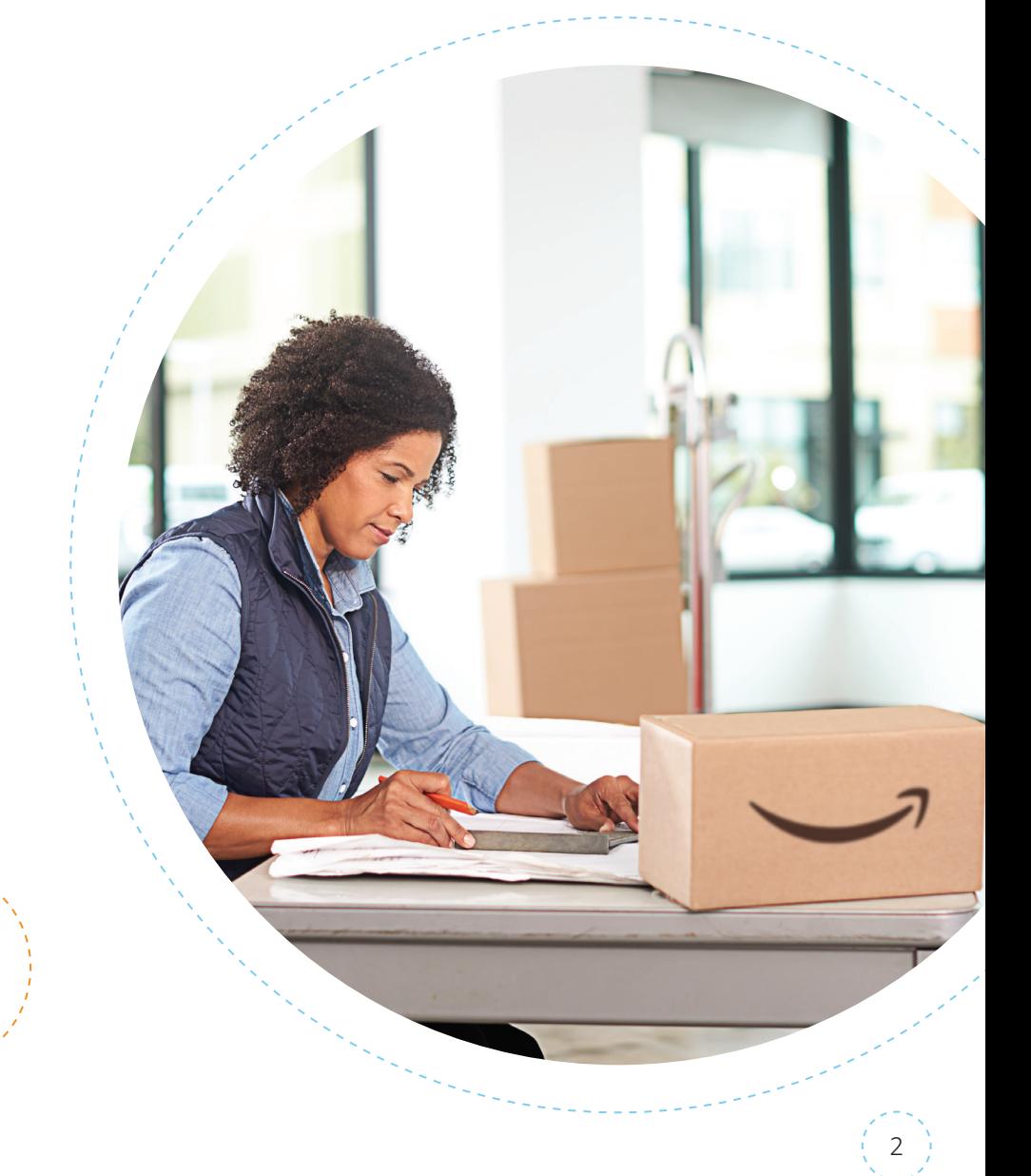

# <span id="page-2-0"></span>Overview

This document provides guidance and reference material to IT professionals to establish a Punchout integration from Microix to Amazon Business.

## Punchout setup on Amazon Business

If you don't already have an Amazon Business account, please register for one here: [www.Amazon.com/Business](https://www.amazon.com/business/register/org/landing?ref=b2b_reg_ppi_microix)

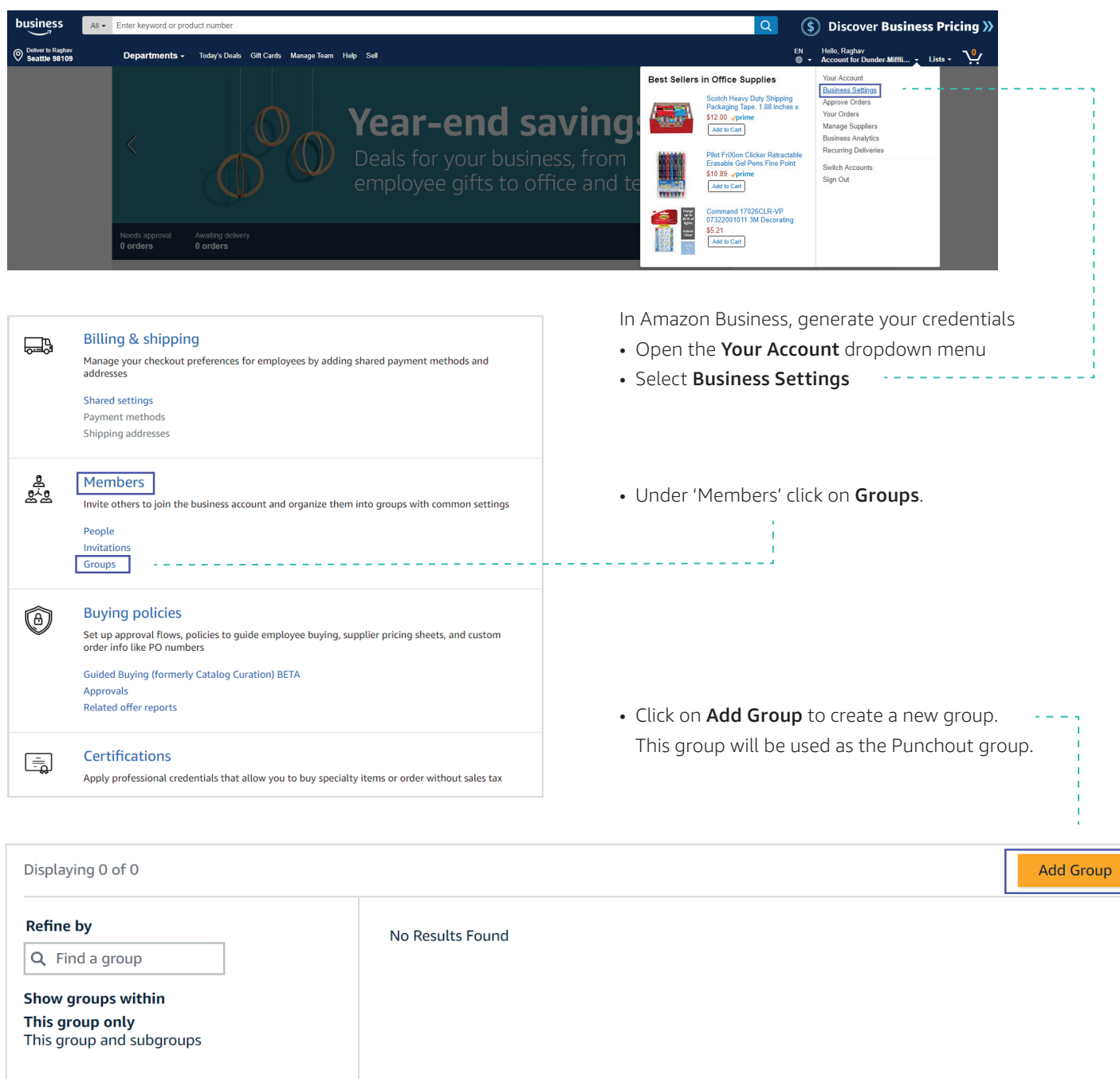

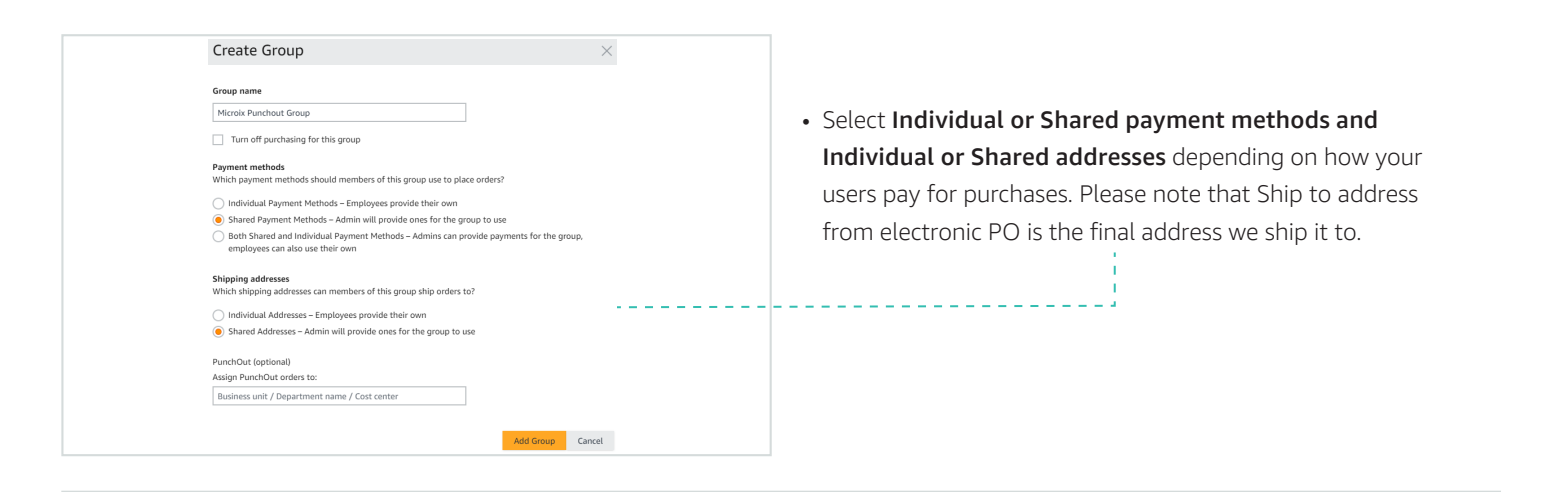

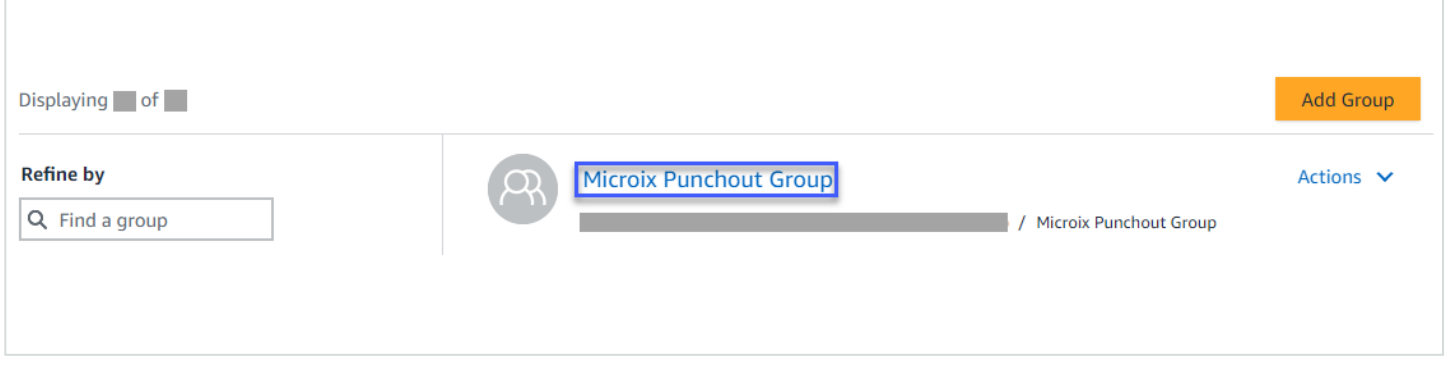

• Click on the newly created group. Note: If it does not show up immediately, please refresh the web page.

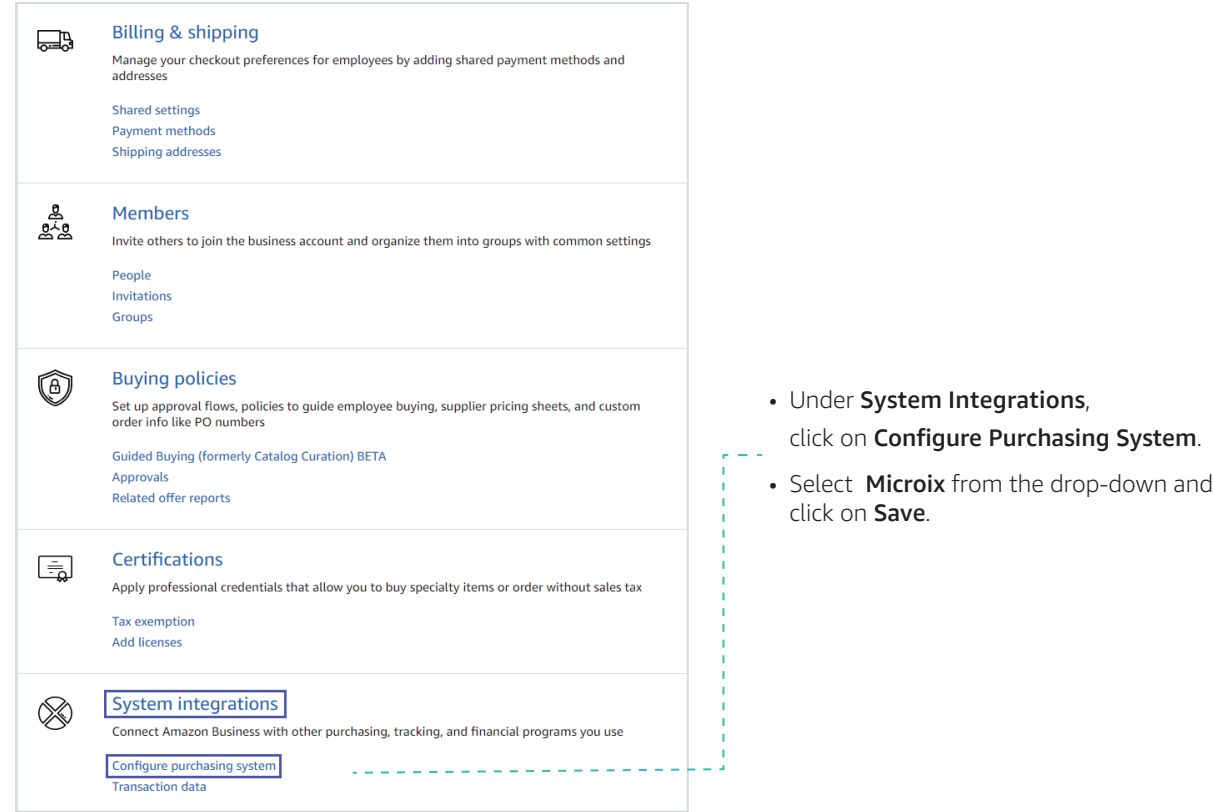

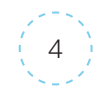

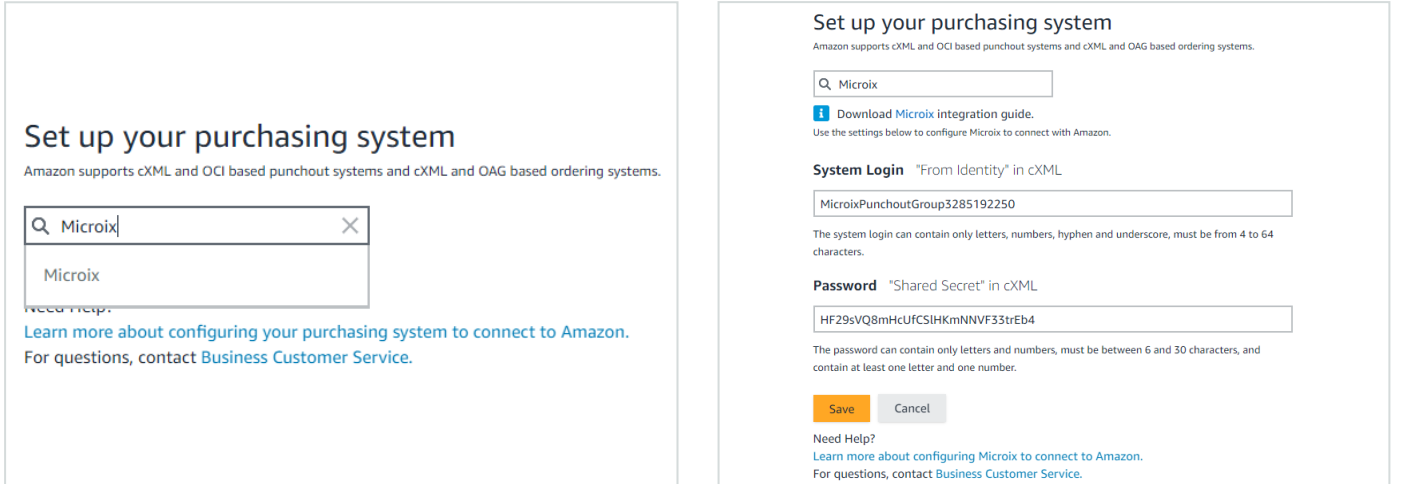

• During this step you will receive your System Login (from identity), Password (shared secret), Punchout URL and Purchase Order URL. You can email these settings as needed.

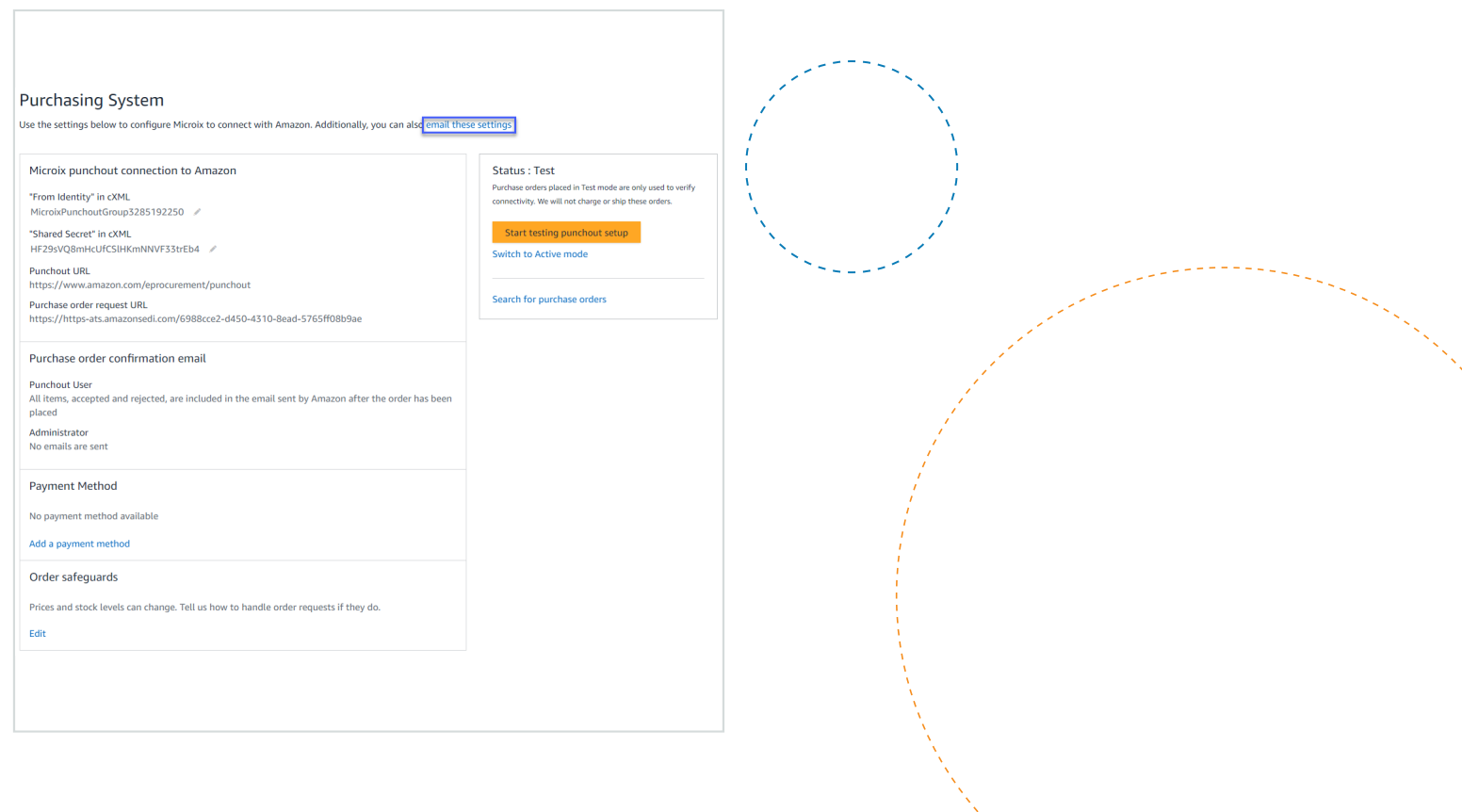

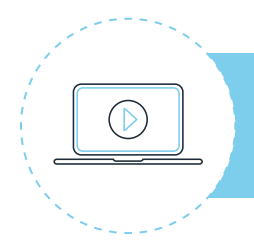

**You can also watch ou[r Integration Instructions Tutorial Video](https://www.youtube.com/watch?v=Y8Fo1IcwaZM&t=6s) for a walkthrough.**

5

## <span id="page-5-0"></span>**Punchout setup in Microix**

In Microix, add Amazon Punchout credentials generated in previous step. DeliverTo is mandatory under ShipTo Address in PO cXML. Please reach out to Microix support to add or modify PO cXML format.

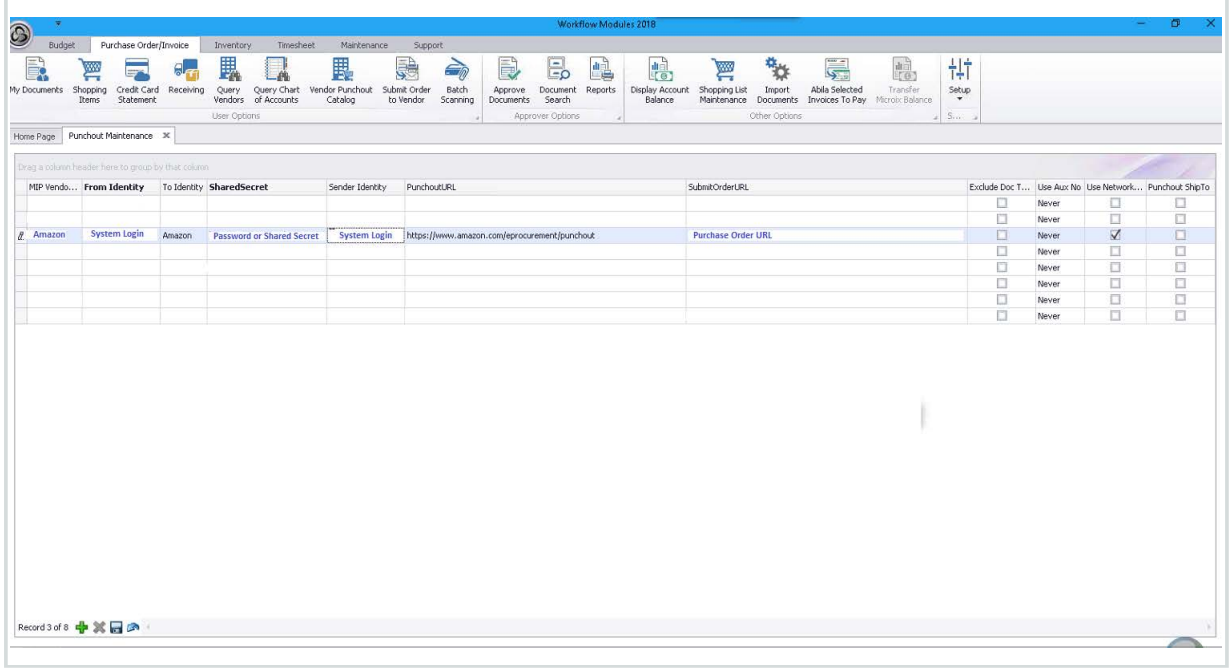

Once you have the correct setup, you should be able to Punchout to Amazon Business. Below are the values we should receive in cXML Header for Punchout and PO.

#### *<Header>*

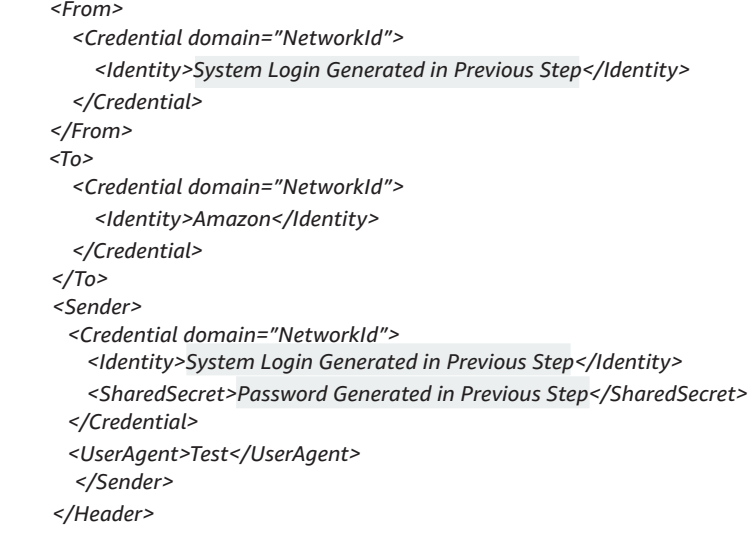

Email address in Punchout setup request is mandatory for Amazon. We currently look at four locations for the email address in this order, and whatever we find first is what we use:

- 1. Extrinsic field with name "UserEmail"
- 2. ShipTo address email
- 3. Contact email
- 4. Extrinsic with name "Email"

For precision, these are the xPATHs in order of preference: *"//Extrinsic[@name='UserEmail']" "//ShipTo/Address/Email",* 

- *"//Contact/Email"*
- *"//Extrinsic[@name='Email']"*

#### eg:

*<Extrinsic name="UserEmail">prodealerorders@s-us.com</Extrinsic> <Extrinsic name="Email">prodealerorders@s-us.com</Extrinsic> <Email>test@123.com<Email/>*

6

#### Cart ID or Supplier Part Auxiliary ID (SPAID):

When the user completes the Punchout session and submits the order for approval, Amazon sends a unique identifier to identify the cart or Punchout session. This is sent in the Supplier Part Auxiliary ID on Punchout Order Message from Amazon to your purchasing system.

Amazon needs this value in the Purchase Order Request. The first part of the value before the comma is the session ID, and the second part is the line number.

#### <span id="page-6-0"></span>It can be sent across at multiple places:

Option 1: *<SupplierPartAuxiliaryID>135-4871846-5290837,1</SupplierPartAuxiliaryID>*

- Option 2: *<Description xml:lang="en">Premium Quality 10|135-4871846-5290837,1</Description>*
- Option 3: *Comment field*

Option 4: *Extrinsic field*

```
<ItemIn quantity="3">
<ItemID><SupplierPartID>B01LFFGW5K</SupplierPartID>
    <SupplierPartAuxiliaryID>135-6563160-0044502,1</SupplierPartAuxiliaryID>
\langle/ItemID>
```
#### Please note other values that are mandatory for Amazon:

- Payload ID in cXML Punchout setup request and order request should be always unique.
- Amazon supports only new order type. Update and delete are not supported as part of Punchout integration.
- Users must contact customer support to make changes or to cancel an existing purchase order.

## Payment method setup

Amazon Business offers several payment methods, such as credit card and Amazon's Pay by [Invoice](https://www.amazon.com/gp/help/customer/display.html/ref=help_search_1-6?ie=UTF8&nodeId=201961660) line. The payment method lives on Amazon Business and must be added by an administrator, prior to going live.

- Add Payment Method by going to Business Settings > Groups.
- Click on newly created Punchout group.
- Click on Payment methods under Billing & shipping.

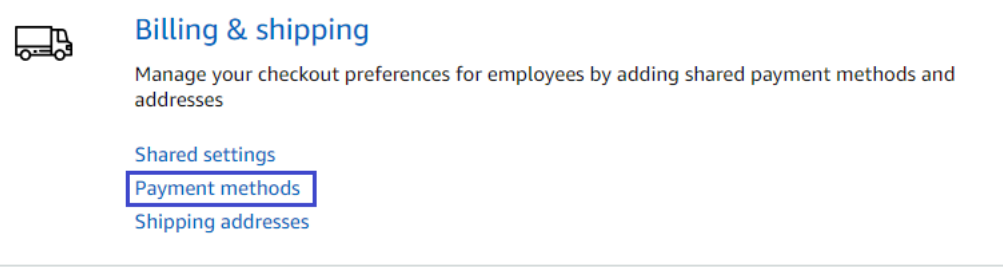

• Add Payment

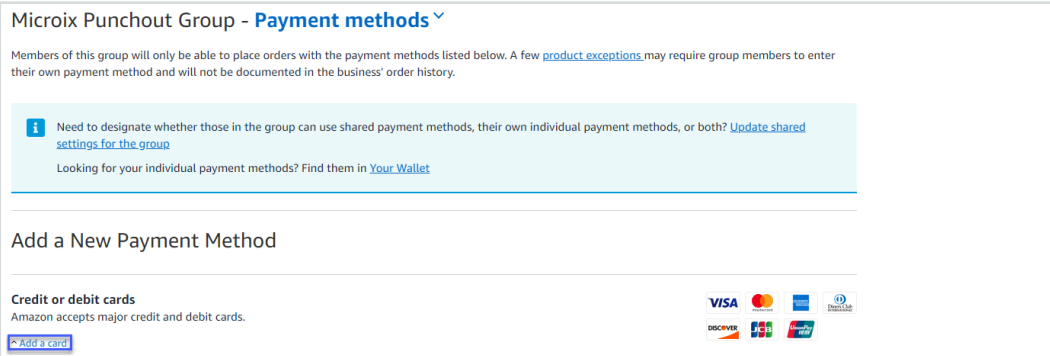

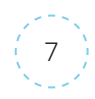

## <span id="page-7-0"></span>**Testing**

You are now ready to test the Punchout and submit some test orders. While in test mode, place variety of orders (suggestions below) and ensure you receive an order confirmation email to the email address used for Punchout to Amazon Business. Please note that the orders placed during test mode will be considered as Test Order and will not be charged or shipped. This will be highlighted in the order confirmation email as well.

#### Here are some suggested test orders using product and quantity variations:

- One type of product, quantity one
- One type of product, quantity three
- Two different products, quantity one
- Two different products, quantities three & five

## Review Order Safeguards

Order Safeguards protect customers from unexpected or undesired changes in fulfillment conditions between the time you construct your shopping cart at Amazon Business and the time the order is received by Amazon Business. These include changes to price, delivery lead time, whether the order is fulfilled by Amazon, limits on shipping charges, and inventory fulfillment conditions.

#### Setup Instructions:

- 1. Order Safeguards can be setup by the admin under Business Settings -> Groups -> Newly created Punchout group -> System Integrations - Purchasing System -> 'Order Safeguards' section of business settings page.
- 2. Turn on / off the safeguard settings for each of the safeguards, as required
- 3. Provide absolute or % value limits in the safeguards. We recommend that you use Amazon recommended settings to avoid order rejections.
- 4. Once you have set the safeguards, please save your settings
- 5. The order can be fulfilled only if all conditions as laid out by the tolerance settings have been met, otherwise the user will be notified of the order rejection.
- 6. You can edit the order safeguards settings as and when needed, following the steps as above.

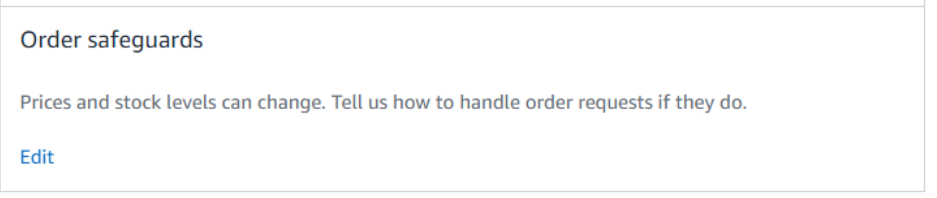

Please reach out to your Amazon Business Customer Support at +1 (888) 281-3847 to understand various order safeguard settings.

## First time Punchout user experience

Please reach out to your Amazon Business representative or Customer Support at +1 (888) 281-3847, if you have any questions or concerns as you navigate Punchout for the first time.

8

## <span id="page-8-0"></span>Move to production

Cancel

Save

After an administrator has tested system connectivity, they can change the group status to active mode. Your Punchout credentials will be the same. If you would like to have different credentials for production, you should create a new group and generate new credentials as shown in this document.

When the status is in active mode, purchase orders will ship and the selected payment method will be charged.

#### Note: After an administrator changes from test to active mode, the business account can be edited back to test mode.

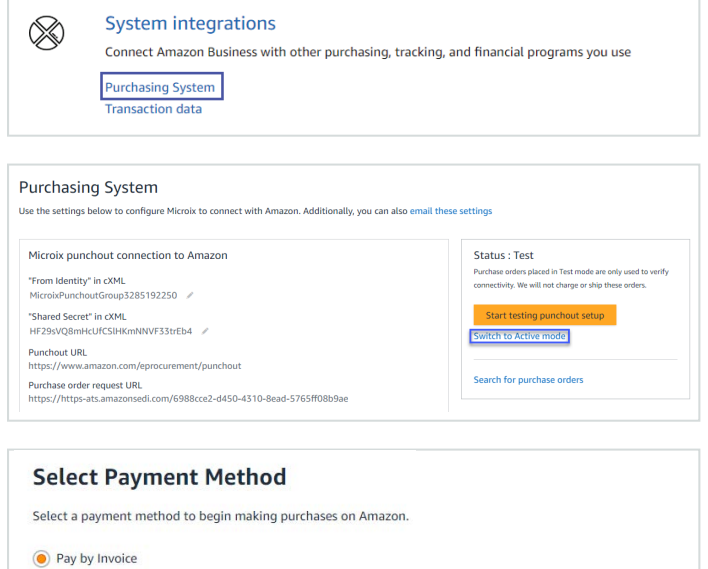

- To update from test to active mode, navigate to Business Settings >Groups
- Click on Newly created Group >Purchasing System >System >Edit
- Clickon Newly created Group > Purchasing System > Switch to Active Mode.
- Select your payment method and save your settings. If you selected an individual payment method while creating a group, then you will not be asked to select a payment method.

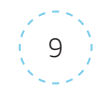

## <span id="page-9-0"></span>Electronic invoice setup (if needed)

Please contact your Amazon Business Customer Advisor to know whether electronic invoicing is supported for your eProcurement platform.

## Single sign on (SSO)

Single sign on can be setup via self-service.

- Please navigate to Business Settings >System Integrations >Single Sign-On (SSO) and follow the steps on the page.
- Please contact your Amazon Business Customer Advisor, if you experience any issues.

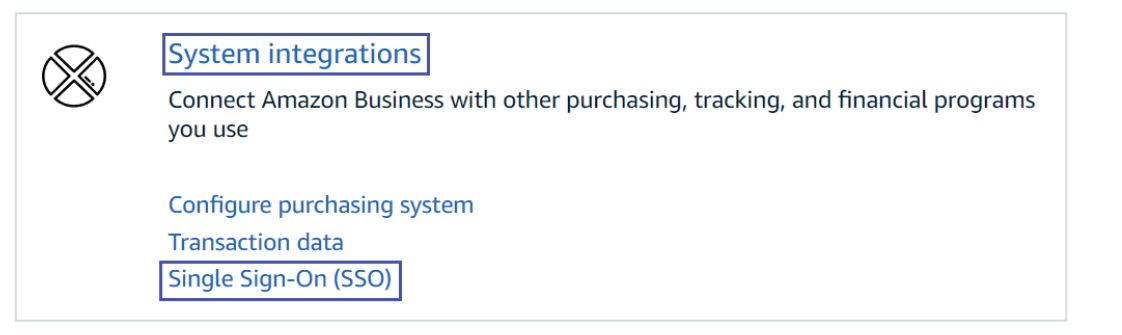

## Appendix

#### Amazon Business customer service/post-production support

Contact the Amazon Business customer service team for any transactional questions related to an order, including: ordering, quantity availability, shipment speed, delivery tracking, returns, and refunds. This team can also provide administrator support, including feature configuration and system integration support.

Phone: (888) 281-3847 | [Chat](https://www.amazon.com/gp/help/customer/contact-us?initialIssue=punch-out&navPreview=ubeadulm-WCSContactU) | Email: [corporate-punchout@amazon.com](mailto:corporate-punchout@amazon.com)

Please note that we keep adding new features to Amazon Business and the website. You may see slight differences in terminology and/or layout compared to this document. If you have any questions, then please contact Amazon Business customer service.

Learn more about Amazon Business Punchout at Amazon [Punchout](https://www.amazon.com/gp/help/customer/display.html/ref=b2b_ppi_2990?nodeId=201722990).